# МИНИСТЕРСТВО ОБРАЗОВАНИЯ И НАУКИ РОССИЙСКОЙ ФЕДЕРАЦИИ

Федеральное государственное бюджетное образовательное учреждение высшего образования

## **«УФИМСКИЙ ГОСУДАРСТВЕННЫЙ АВИАЦИОННЫЙ ТЕХНИЧЕСКИЙ УНИВЕРСИТЕТ»**

Кафедра экономики предпринимательства

## **МЕТОДИЧЕСКИЕ УКАЗАНИЯ К ЛАБОРАТОРНЫМ ЗАНЯТИЯМ**

УЧЕБНОЙ ДИСЦИПЛИНЫ

«*МОДЕЛИРОВАНИЕ ФИНАНСОВО-ЭКОНОМИЧЕСКИХ ПРОЦЕССОВ* »

Уровень подготовки высшее образование - магистратура (высшее образование - бакалавриат; высшее образование – специалитет, магистратура)

> Направление подготовки (специальность) 38.04.01 Экономика (код и наименование направления подготовки, специальности)

Направленность подготовки (профиль, специализация) Экономика и финансы фирмы (наименование профиля подготовки, специализации)

> Квалификация (степень) выпускника магистр

Составитель: Франц М. В.

#### **Методические указания к лабораторной работе 1 «Когнитивное моделирование экономических проблем современной России в программной среде Vensim PLE»**

В начале занятия повторяются основные сведения о когнитивном моделировании. Затем выполняется простое типовое задания для освоения среды моделирования Vensim PLE- постоение следующей когнитивной диаграммы.

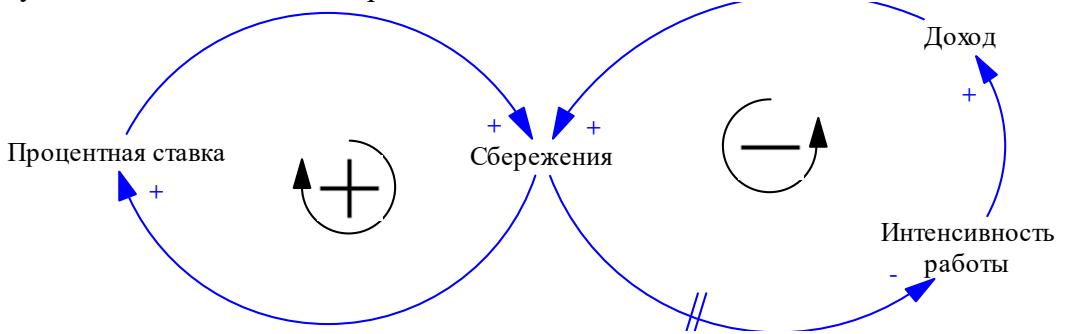

Для этого выполните следующие шаги:

1. Запустите Vensim PLE.

2. Для ввода переменных Процентная ставка, Сбережения, Доход, Интенсивность работы воспользуйтесь кнопкой <sup>ма</sup> на панели инструментов. Для завершения создания переменных нажмите кнопку (<sup>([1]</sup>) на панели инструментов.

3. Для рисования стрелок выберите на панели инструментов  $\overline{\phantom{a}}$ , шелкните мышью на переменной, из которой должна выходить стрелка, а затем- на переменной, в которую должна входить стрелка. В результате получится прямая стрелка от одной переменной к другой. В центре стрелки будем маленький кружок. Потяните его вверх или вниз- прямая стрелка превратится в дугу.

4. Чтобы поместить символ временной задержки на стрелку, в режиме Передвижение/Изменение размера (т.е. при нажатой кнопке (\*\*\*) щелкните мышью на маленьком кружочке, расположенном на стрелке. Стрелка выделится. Затем щелкните правой кнопкой мыши, откроется окно **Настройки стрелки** (Options for Arrow). В этом окошке поставьте галочку **Символ задержки** (Delay Mark). Для того, чтобы поместить знак + на стрелку, в том же окошке в разделе **Полярность** (Polarity) щелкните переключатель **+**. Нажмите **ОК**, чтобы закончить настройку параметров стрелки. Аналогичным образом настройте параметры остальных стрелок.

5. Для обозначения положительных и отрицательных контуров обратных связей выберите на панели инструментов инструмент  $\frac{\partial u}{\partial x}$  (Комментарий к модели, Sketch Comment) и шелкните мышью внутри контура. Откроется окно **Описание комментария** (Comment Discription). В разделе **Изображение** (Image) выберите **+,** в разделе **Форма** (Shape) выберите форму контура- **Петля по часовой** или **против часовой стрелки** (Loop clkwse, Loop Counter), затем нажмите **ОК**. С помощью инструмента

**Комментарий к модели <b>соми** можно также добавить заголовок модели, а также любые другие надписи.

6. Сохраните модель (**File**→**Save** или кнопка ). Созданную модель можно выделить, скопировать в буфер обмена и вставить как картинку в другой файл, например, в документ Microsoft Word. Попробуйте выполнить эти операции.

7. Vensim PLE представляет три средства для анализа логической структуры причинных циклов: «**Causes Tree- Причинное дерево», «Uses Tree- Дерево использования», «Loops- Петли**». Причинное дерево показывает переменные, влияющие на текущую переменную, дерево использования показывает переменные, на которые влияет текущая переменная, «**Loops- Петли**» же показывают контуры обратных связей, в которых участвует выбранная переменная. Для выбора текущей переменной в режиме <sup>(th</sup>) щелкните по переменной (например, по переменной Сбережения). В заголовке программы появится имя выбранной переменной. На панели инструментов нажмите кнопку  $\phi_c$ . Откроется окно, показывающее, какие переменные влияют на переменную Сбережения. Закройте это окно и нажмите на панели инструментов кнопку «<sup>Ра</sup>. Откроется окно, показывающее, на какие переменные влияет переменная Сбережения. Закройте это окно и нажмите кнопку <sup>®</sup> на панели инструментов. В открывшемся окне будут перечислены петли обратных связей, в которых

участвует переменная Сбережения. Для каждой петли будут перечислены переменные, ее составляющие.

После выполнения простого типового задания обучающимся предлагается разработать когнитивную модель проблемы влияния санкций и контсанкций на экономику РФ.

### **Методические указания к лабораторной работе 2 «Моделирование экономического роста в РБ в программной среде Vensim PLE»**

Для освоения потокового моделирования в среде Vensim PLE обучающимся предлагается разработать простую потоковую модель- модель динамики сбережений на счете в банке.

Потоковые модели- это количественные модели, включающие 3 вида элементов: потоки, уровни и вспомогательные переменные. Свое название эти модели получили от их гидравлической интерпретации: уровни- это резервуары, в которых накапливается что-либо, например, деньги, потоки- это трубы, по которым что либо, например, те же деньги, втекают, вытекают, перетекают из одного резервуара в другой. Вспомогательные переменные- это дополнительные переменные, используемые для расчета значений уровней и потоков в следующий момент времени.

Построим потоковую модель, описывающую взаимовлияние процентной ставки и сбережений. Потококая диаграмма модели приведен на рис.

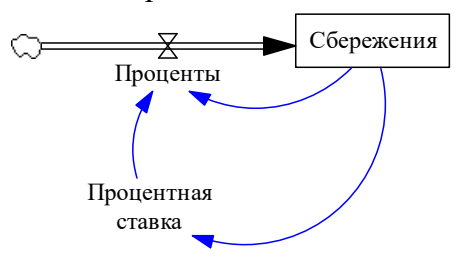

В нашем примере будет один уровень- сбережения, один поток- проценты, и одна вспомогательная переменная- процентная ставка. Логика модели такова: пусть в начальный момент времени сбережания составляют 120000 рублей. Процентная ставка измененяется по следующему закону: если сбережения меньше 150000, процентная ставка составляет 5% годовых, если сбережения от 150000 до 300000 руб., процентная ставка составляет 8% годовых, если сбережения больше 300000, то процентная ставка становится равной 10% годовых. Проценты начисляются каждый день, соответственно, шаг моделирования целесообразно выбрать равным 1 день= 1/365 года= 0,0027 года. Цель нашего моделирования- определить, что будет происходить с нашими сбережениями в течение 10 лет.

Создайте в пакете Vensim PLE новый файл. При этом откроется окно настройки параметров модели: initial time (начальное время)=0, final time (время окончания моделирования, или интервал моделирования)= 10, time step (шаг моделирования)=0.0027, Units for Time (единица измерения времени)=Year (Год). Нажмите **ОК**, чтобы закрыть окно настроек параметров модели. В дальнейшем эти настройки можно будет изменить, выбрав в меню пункт **Model**→ **Setting** (Модель→ Настройка).

С помощью инструмента (Box Variable-Level, Уровень) создайте уровень Сбережения. Затем выберите инструмент  $\frac{R}{4}$ , щелкните мышью слева от уровня Сбережения, а затем- внутри уровня Сбережения. В появившемся поле ввода введите название потока- Проценты, и нажмите на панели инструментов кнопку  $\binom{m}{k}$ , чтобы выйти из режима создания потока. Теперь создадим дополнительную переменную Процентная ставка. Для этого на панели инструментов выберите инструмент  $\mathbb{R}$ , щелкните мышью на свободном месте и в появившемся поле ввода введите Процентная ставка. Затем на панели инструментов нажмите (\*), чтобы выйти из режима созлания переменной.

Теперь определим связи между созданными переменными. Для этого нужно нарисовать стрелки между переменными, непосредственно влияющими друг на друга. Проценты зависят от величины процентной ставки и сбережений. Процентная ставка зависит от величины сбережений. Таким образом, мы должны нарисовать три стрелки. В результате должна получиться следующая модель, показанная на рис.

После определения связей остается ввести формулы, описывающие законы изменения переменных.

Выделите переменную Процентная ставка и нажмите правую кнопку мыши. В 1. открывшемся окне настроек нажмите кнопку Equation (Уравнение). В поле = нужно ввести **THEN** ELSE(Сбережения <= 150000,  $IF$ функцию  $IF$  $0.05,$ **THEN** ELSE(Сбережения>150000:AND:Сбережения<300000, 0.08, 0.1)). Функция IF THEN ELSE(условие, значение при истинности условия, значение при ложности условия) работает следующим образом: проверяется первый аргумент- истинно или ложно условие. Если условие истинно, то функция возвращает второй аргумент, если условие ложно- то третий аргумент. Функция :AND: «умножает» 2 условия, т.е. если оба условия истинны, то результатом функции :AND: будет истина, во всех остальных случаях результатом функции :AND: будет ложь. Функцию можно сформировать, пользуясь вкладками Variables (Переменные, на этой вкладке содержится список переменных, которые соединены исходящими стрелками с данной переменной), **Functions** (Функции, на этой вкладке содержится список встроенных в Vensim функций), **More** (Больше, на этой вкладке сосредоточены логические операторы).

Выделите переменную Проценты и в поле = введите Сбережения\*Процентная ставка.  $2.$ 

3. Выделите переменную Сбережения и в поле =INTEG (введите переменную Проценты, а в поле Initial Value (Начальное значение) введите 120000.

Проведем моделирование. Для этого панели инструментов нажмите кнопку «Run, Запустить). если вы все сделали правильно, по появится запрос на перезапись базы Current. Отвечайте Да. На экране промелькнет окошко. Чтобы посмотреть результаты моделирования, выберите одну из переменных и на панели инструментов нажмите кнопку **[24]**. Откроется окно, показывающее динамику выбранной переменной. Аналогичным образом можно вывести графики динамики остальных переменных модели. Кнопка **В** (causes strip, лента причин) позволяет в одном окне вывести динамику выбранной переменной и всех переменных, непосредственно влияющих на выбранную переменную.

Нажатие на кнопку D I приводит к появлению окна, в котором будет приведена формула вычисления выбранной переменной. Нажатие на кнопку <sup>вла</sup> позволяет вывести окно, в котором приводятся все уравнения модели. Нажатие на кнопку **■ приводит к появлению окна с таблицей**, в которой в строчку приводятся значения выбранной переменной в каждый момент времени. Нажатие на кнопку приводит к появлению окна с таблицей, в которой в столбец приводятся значения выбранной переменной в каждый момент времени.

Разберемся, как же происходит расчет модели. В начальный момент времени t=0 начальное значение переменой- уровня Сбережения равно 120000. В следующий момент времени t=0.0027 рассчитываются сначала значения вспомогательных переменных (в нашем случае- переменной процентная ставка=0,05), затемзначения потоков  $(B)$ нашем случаепоток Проценты=120000\*0,05=6000- проценты в год со 120000 руб., затем- значения уровней (в нашем случае Сбережения=120000+Проценты\*0,0027(шаг моделирования)=120000+16,2=120016,2. После этого переходим к следующему моменту времени t=0.0054. Пересчитываем процентную ставку-Сбережения равны 1200016,2, следовательно, процентная ставка остается равной 0,05. Проценты= 120016,2\*0,05=6000,81, Сбережения=120016,2+6000,81\*0,0027=120032,402187 и так далее до тех пор, пока t не станет больше времени окончания моделирования (final time, который мы задали равным 10 в самом начале при настройке параметров модели).

Изменим закон изменения процентной ставки: если сбережения меньше 150000, то процентная ставка равна 5%, если сбережения от 150000 до 250000, то процентная ставка 7%, если сбережения больше 250000, то процентная ставка равна 10%. Проведите моделирование, НО при проведении моделирования откажитесь от перезаписи базы current и сохраните результаты моделирования в другой файл, например, в файл current1. После этого просмотрите результаты моделирования. На графиках будут две линии- current и current1, что позволит сравнить динамику переменных при разных законах изменения процентной ставки. Если нужно убрать из графика один из прогонов, нажмите кнопку  $\mathbb{Q}$  (Control Panel, Панель управления), в открывшемся окне перейдите на вкладку

Datasets и переместите прогон, результаты которого в данный момент не нужны, в левый список. После этого закройте Панель управления и снова просмотрите графики.

После выполнения первого задания обучающимся предлагается разработать в среде потоковую модель, реализующую модель Солоу-Рамсея.

Лабораторная работа №3. Прогнозирование динамики экономических показателей на основе методологии Бокса-Дженкинса

Занятие следует начинать с повторения основных сведений по теории временных рядов. Рекомендуется повторить такие понятия как статистический тест, белый шум, стационарность временного ряда, коэффициенты автокорреляции, частные коэффициенты автокорреляции. Разобрать порядок выполнения этапов в методологии Бокса- Дженкинса.

Методология Бокса — Дженкинса является расширением моделей ARMA для нестационарных временных рядов, которые можно сделать стационарными взятием разностей некоторого порядка от исходного временного ряда. Данная методология прогнозирования значений временного ряда включает следующие шаги:

- 1. Определение порядка интегрируемости временного ряда. Для этого ряд тестируют на стационарность с помощью расширенного теста Дики-Фулера. Если ряд стационарен, то порядок интегрируемости этого ряда равен 0. Если ряд нестационарен, то переходят к первым разностям ряда и снова тестируют на стационарность. Этот процесс продолжают до тех пор, пока не получат стационарный ряд.
- 2. Анализ автокорреляционной функции стационарного временного ряда с использованием выборочной автокорреляционной функции и выборочной частной автокорреляционной функнии.
- 3. Оценивание и проверка адекватности модели. Оценка параметров модели осуществляется методом максимального правдоподобия. Модель является адекватной, если, во-первых, регрессионные коэффициенты значимы; во-вторых, остатки модели представляют собой белый шум (все коэффициенты автокорреляции остатков незначимо отличаться от 0).
- 4. Прогнозирование следующих уровней временного ряда.

## Методические указания к лабораторной работе 4 «Оптимизация распределения финансовых ресурсов в многоуровневой экономической системе»

Обучающимся предлагается описание оптимизационной модели (статья «Экономикоматематическая модель финансового обеспечения стратегий регионального развития» (Бухарбаева Л.Я., Климова Н.И., Франц М.В, Шмакова М.В., Фундаментальные исследования, № 10, 2015), студенты должны воспользоваться Научной электронной библиотекой e-library.ru для поиска статьи. Обучающиеся должны реализовать расчет этой модели в MS Excel на 10 лет вперед, осуществить оптимизацию управляемых параметров используя надстройку «Поиск решения», а также выполнить критический анализ рассматриваемой оптимизационной модели